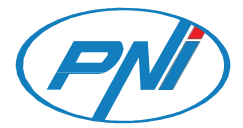

### PNI Hunting 550C

4G jahikaamera / 4G ловна камера / 4G-Jagdkamera / Cámara de caza 4G / Caméra de chasse 4G / 4G vadászkamera / Telecamera da caccia 4G / 4G jachtcamera / Kamera myśliwska 4G / Camera vanatoare 4G

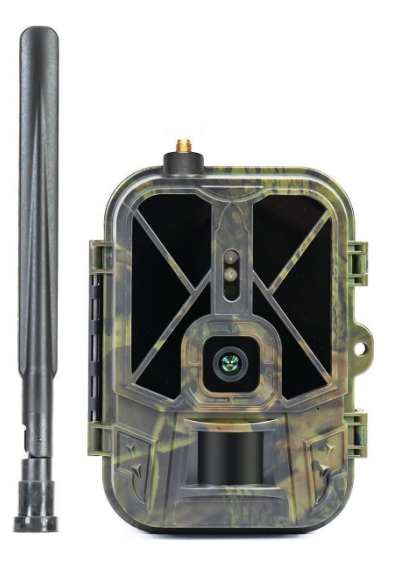

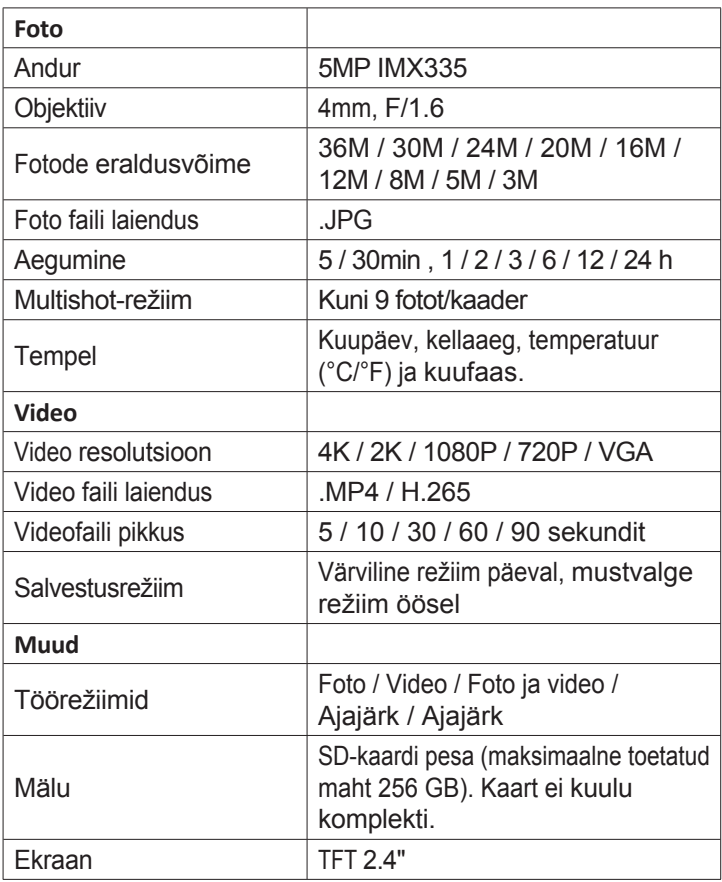

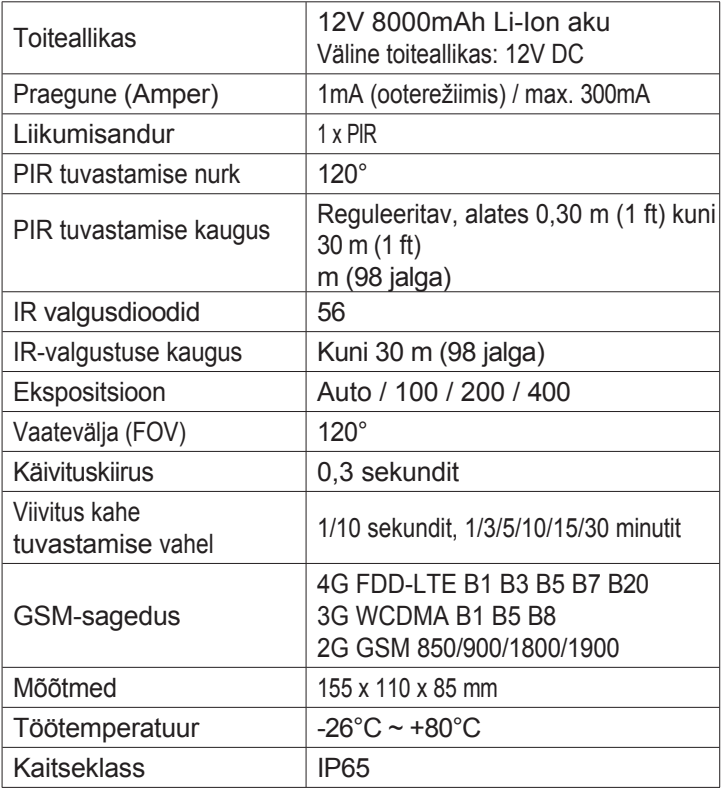

## Toote kirjeldus

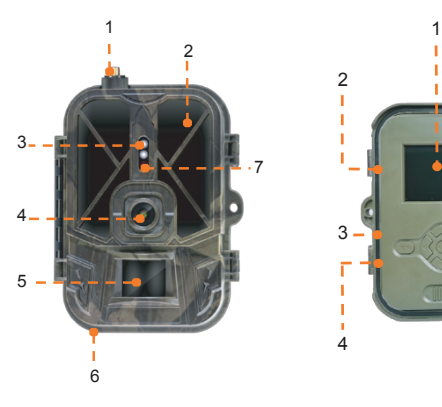

- 1. Antenni
- 2. Nähtamatud valgusdioodid
- 3. LED-indikaator
- 4. Objektiiv
- 5. PIR-andur
- 6. Välise 12 V alalisvoolu toiteallika pesa
- 7. Valgusandur
- 2 7  $\frac{2}{1}$  $\overline{\mathbf{3}}$ 4 5 6
	- 1. Värviline ekraan
	- 2. SD-kaardi pesa
	- 3. Mini USB port
	- 4. SIM-kaardi pesa
	- 5. Juhtnupud
	- 6. Aku lukustusnupud
	- 7. Li-ioon aku

# **Juhtnupud**

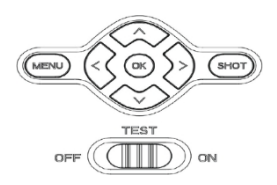

**MENU**  Menüü nupp

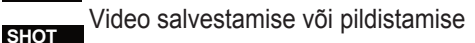

alustamine/lõpetamine Video salvestamise režiim **>**

**> >**

- Fotorežiim
- **K** Taasesitusrežiim
	- OK nupp

## Paigaldage/eemaldage aku

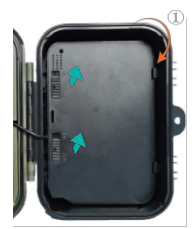

Aku eemaldamiseks viige kaks nuppu asendisse ON.

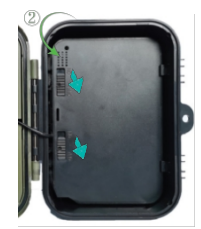

Pärast aku paigutamist viige kaks nuppu lukustamiseks asendisse OFF.

Kasutusjuhend - 6 -

## SD-kaardi ja SIM-kaardi paigaldamine

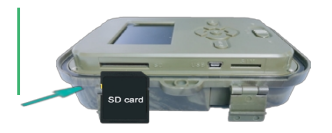

Sisestage SD-kaart nagu ülaltoodud pildil. Kaamera toetab SD-kaarti, mille maksimaalne maht on 256 GB ja mis on vormindatud FAT32**.**

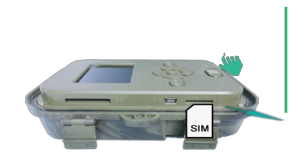

Sisestage 4G SIM-kaart nagu ülaltoodud pildil.

Vaja on standardse suurusega SIM-kaarti, millel on aktiivne mobiilne andmeside ja mis ei ole kaitstud PINkoodiga**.**

Tuya Smart mobiilirakendus

Märkus: Soovitame enne kaamera lõplikku paigaldamist seadistada ja lisada kaamera rakendusse.

1. Installige Tuya Smart rakendus Google Play või App Store'ist või skannige lisatud QR-koodi:

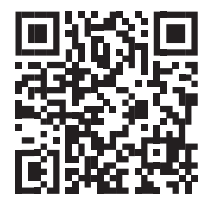

- 2. Looge konto ja logige sisse.
- 3. Ühendage telefon WiFi-võrku ja aktiveerige asukoht.

Enne jahikaamera lisamist rakendusse sisestage SD-kaart ja SIMkaart kaamerasse ning lülitage kaamera sisse, kasutades selleks

nupu OFF/TEST/ON viimine asendisse TEST.

Oodake 5 minutit pärast kaamera sisselülitamist, kuni see ühendub GSM-võrku ja internetti.

Kaamera on valmis rakendusse lisamiseks, kui signaali ja pilve ikoonid näevad välja nagu alloleval pildil:

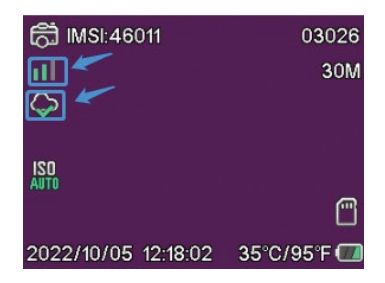

#### APNi käsitsi muutmine

Kui pilve ikoon näeb välja selline<sup>2</sup>, tähendab see, et seade ei ole internetti ühendatud ja APN tuleb käsitsi määrata.

1. Ühendage jahikaamera USB-kaabli abil arvutiga.

2. Redigeerige faili "tmp\_apnuser.csv" (asub kaamerasse paigaldatud SD-kaardi juurest), lisades APN, kasutajanimi ja parool vastavalt kaamerasse paigaldatud SIM-kaardi operaatorile. Taotlege APN-i SIM-kaardi operaatorilt.

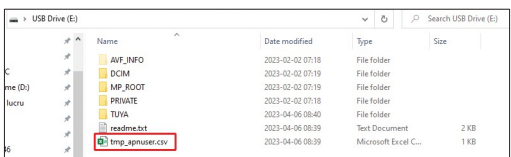

Kasutusjuhend - 9 -

Näiteks Orange'i GSM-võrgu APN:

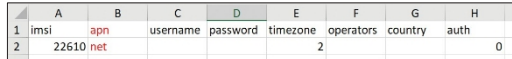

3. Salvestage fail samas kohas nimega "apnuser.csv".

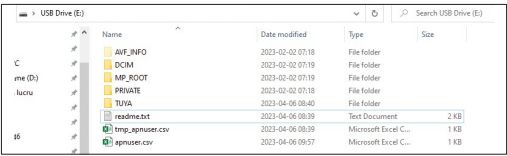

4. Lülitage kaamera välja, viies nupu OFF/TEST/ON asendisse OFF.

5. Ühendage kaamera arvutist lahti.

6. Käivitage kaamera uuesti, viies nupu OFF/TEST/ON asendisse TEST.

7. Oodake minut, kuni andmeid uuendatakse. Äsja loodud fail "apnuser.csv" kustutatakse automaatselt.

8. Peagi ühendub kaamera internetiga. Pilve ikoon näeb välja selline:  $\bullet$ 

APN-i muutmise üksikasjad leiate kaamerasse paigaldatud SDkaardil olevast failist "readme.txt"

## Kaamera konfiguratsioon

1. Avage rakendus Tuya Smart ja vajutage ikooni + või "Lisa seade ".

- 2. Valige "Outdoor Travel" "4G kaamera".
- 3. Vajutage järgmises kasutajaliideses nuppu "Skaneeri".
- 4. Vajutage jahikaamera puhul klahvi MENU, seejärel valige "Võrk".
- "Seadme ID".
- 5. Skaneerige oma telefoniga jahipidamiskaamera ekraanil kuvatavat QR-koodi.
- 6. Oodake, kuni kaamera lisatakse rakendusse.

7. Pärast kaamera lisamist redigeerige selle nime ja vajutage lõpetamiseks nuppu "Valmis".

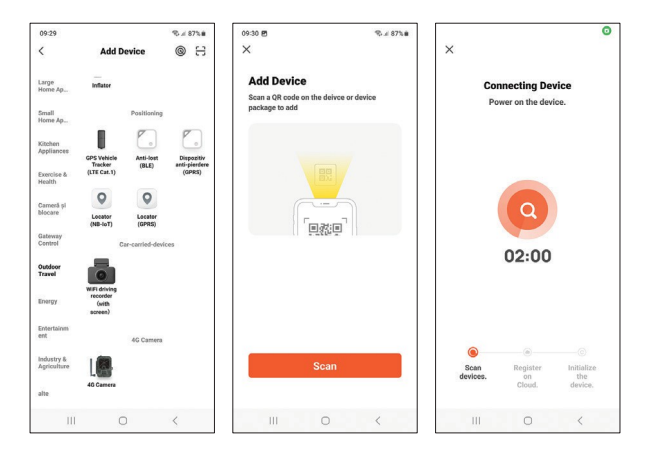

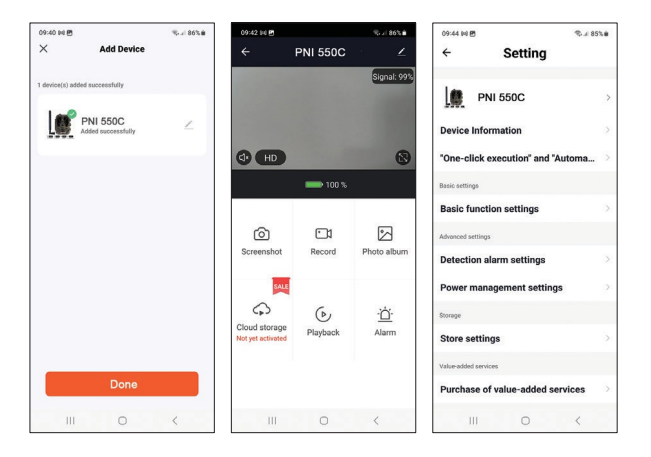

#### Peamised kasutajaliidese valikud

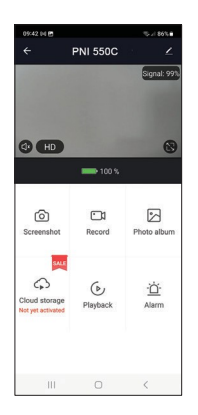

1. Ekraanipilt - vajutage, et teha koheselt foto.

2. Salvestamine - vajutage, et alustada käsitsi salvestamist.

3. Fotoalbum - vajutage, et pääseda fotoalbumisse.

4. Pilvesalvestus - klõpsake tasulisele pilveteenusele juurdepääsuks.

5. Taasesitus - vajutage, et pääseda ligi videosalvestustele.

6. Häire - liikumistuvastuse seaded: aktiveerimine/deaktiveerimine ja tundlikkuse reguleerimine.

### Põhifunktsiooni seaded

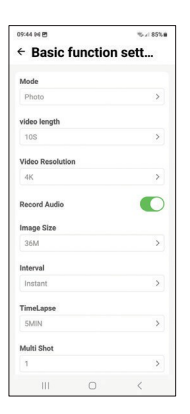

Kui teil ei ole otsest juurdepääsu kaamerale, saate põhiseadeid teha eemalt, oma telefonist, kasutades Tuya Smart rakendust.

Režiim: Video:

Foto/Foto+Video/Video/Timelapse Videote salvestamise kestus: Foto/Foto+Video/Video/Timelapse: Video pikkus: 5-90 sekundit: VGA - 4K Pildi suurus: 16 MB - 36 MB Intervall: 10 s. - 5 min. Aeglustus: 5 min. - 3 tundi Ülekanne: iga pilt või 1 kord päevas kuni 12 korda päevas.

# MENU

Seadete menüüsse pääsemiseks vajutage kaamera klahvi MENU.

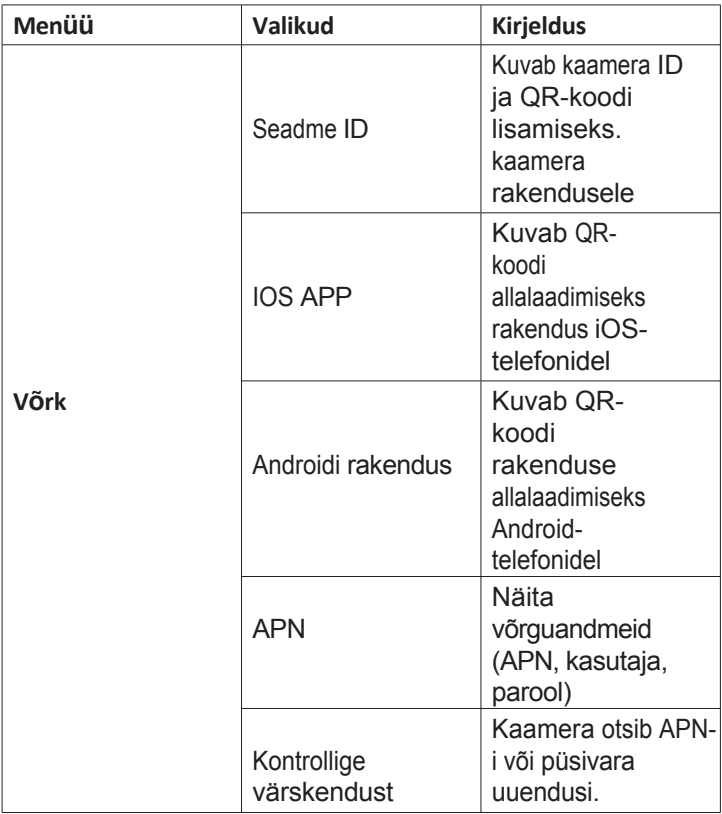

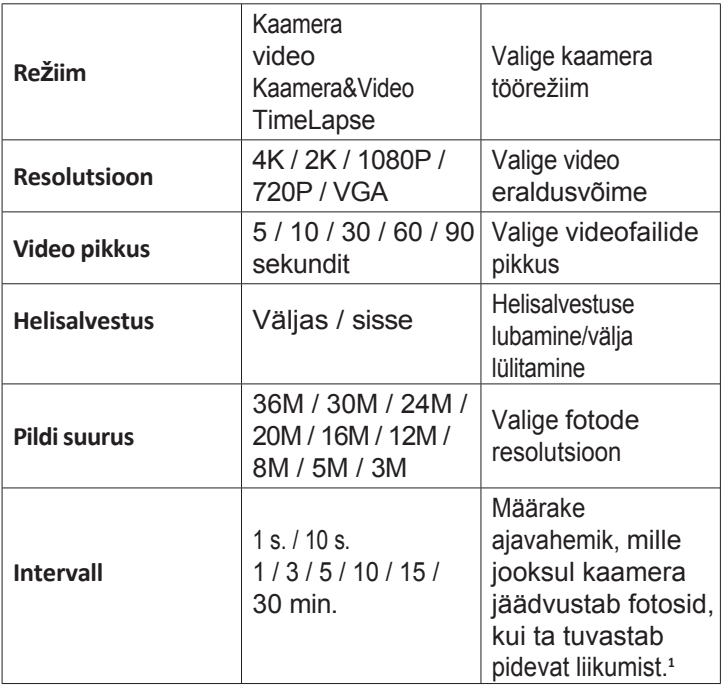

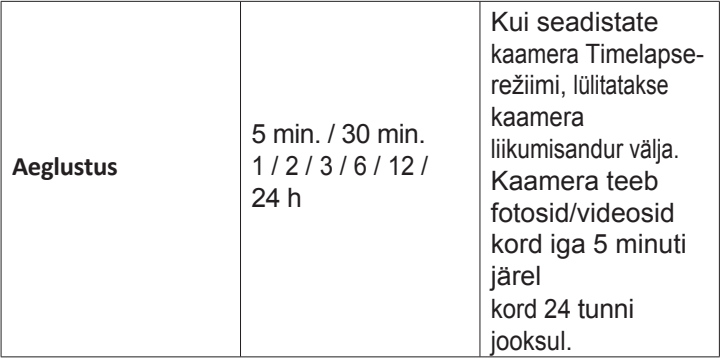

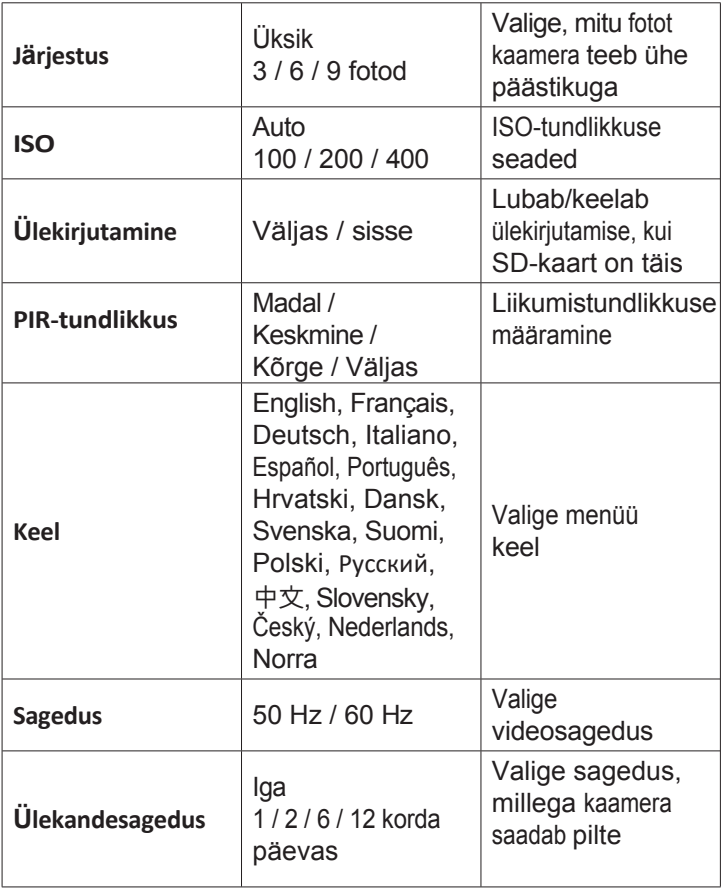

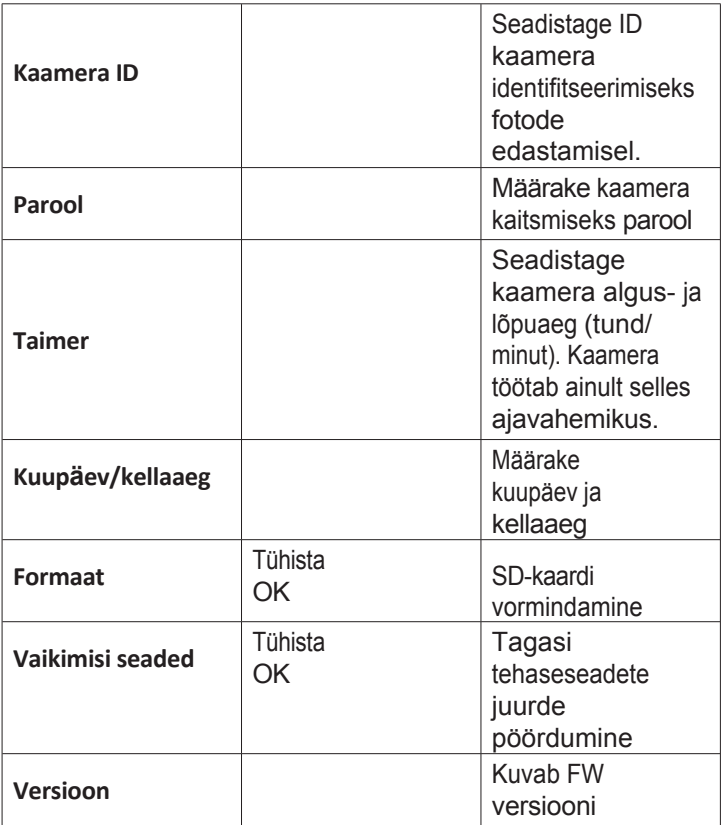

**<sup>1</sup>**Näiteks kui olete seadnud intervalliks 1 minut, ootab kaamera pärast seda, kui kaamera on pildistanud foto ja objekt on endiselt kaamera mõjualas, 1 minuti enne järgmise pildistamise tegemist.

Seega ei jäädvusta kaamera palju ühesuguseid pilte, et säästa akut ja ruumi SD-kaardil.

### Korduma kippuvad küsimused ja vastused

#### **1. Kuidas saan jahipidamiskaamerat teiste kasutajatega jagada?**

Avage rakenduses kaamera seadete menüüs "Jagatud seadmed", et lisada uus kasutaja või vaadata kõiki kasutajaid, kellel on juurdepääs kaamerale.

**2. Kuhu salvestab kaamera fotod ja videosalvestused?** Kaamera salvestab fotod ja videosalvestused kaamerasse paigaldatud SD-kaardile. Videosalvestuste salvestamiseks eemalt aktiveerige tasuline teenus Video Cloud.

#### **3. Miks kaamera ei saa ühendust internetiga?**

- SIM-kaardil on aktiveeritud PIN-kood. Deaktiveerige PIN-kood, kui kaart on sisestatud mobiiltelefoni.
- SIM-kaardil ei ole aktiivset krediiti ega aktiivseid mobiilseid andmeid. Laadige kaart uuesti.
- Kaamera APN ei ole õige. Lugege peatükki "APNi käsitsi muutmine".

#### **4. Mis juhtub, kui kaamera tuvastab liikumise?**

Kui kaamera tuvastab liikumise, teeb ta foto või alustab videosalvestust (sõltuvalt seadistatud töörežiimist) ning saadab rakendusse häirehoiatuse ja foto.